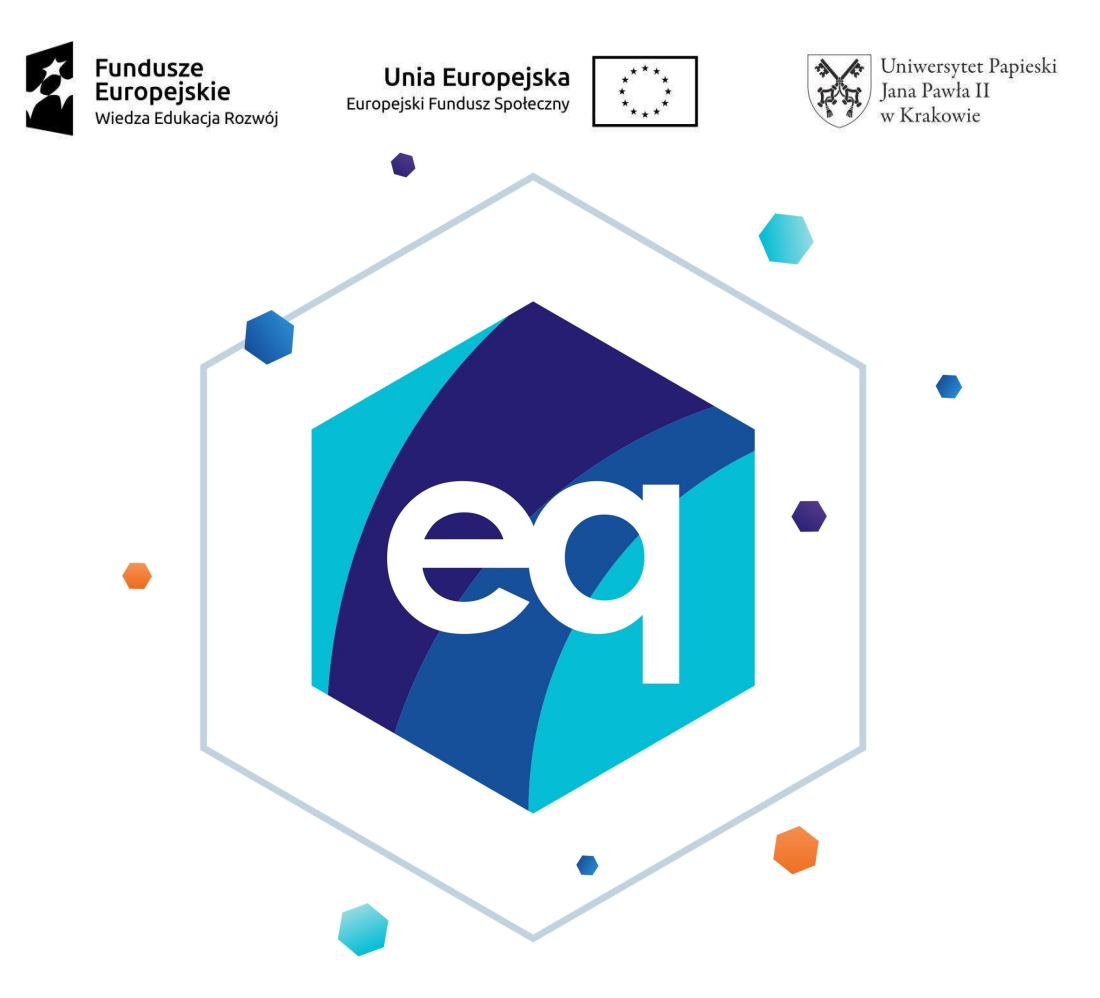

# Umowy CP Instrukcja użytkownika

eq system technology sp. z o.o.

ul. św. Antoniego 50 41-303 Dąbrowa Górnicza

> NIP: 637-01-02-776 REGON: 270535105

www.eqsystem.pl

# 1. Spis treści

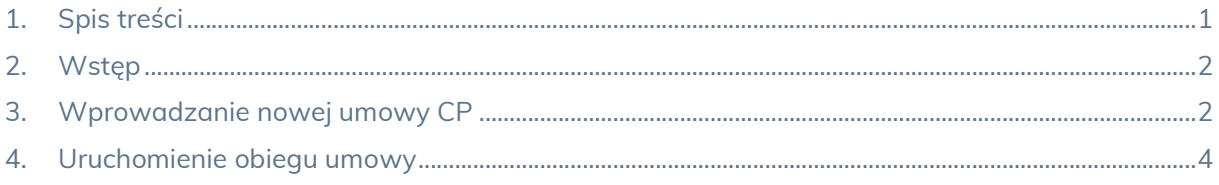

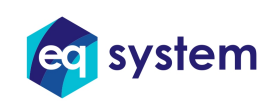

### 2. Wstęp

W systemie XPRIMER została zaimplementowana funkcjonalność wprowadzania oraz procesowania umów cywilno-prawnych. Pozwala na generowanie rachunków na podstawie wprowadzanych przez użytkownika godzin z uwzględnieniem podziału na wykonane godziny.

#### 3. Wprowadzanie nowej umowy CP

Umowy CP można wprowadzać na dwa sposoby. Pierwszy z nich polega na wybraniu ikony na pulpicie o nazwie "Nowa umowa".

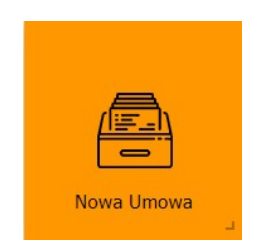

Drugą możliwością jest wybranie ikony o nazwie "Umowy CP", a następnie po pojawieniu się widoku z listą wszystkich umów, kliknięcie na przycisk "Nowy".

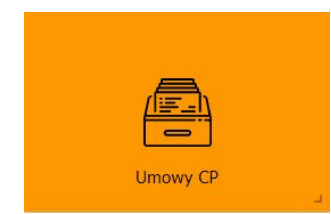

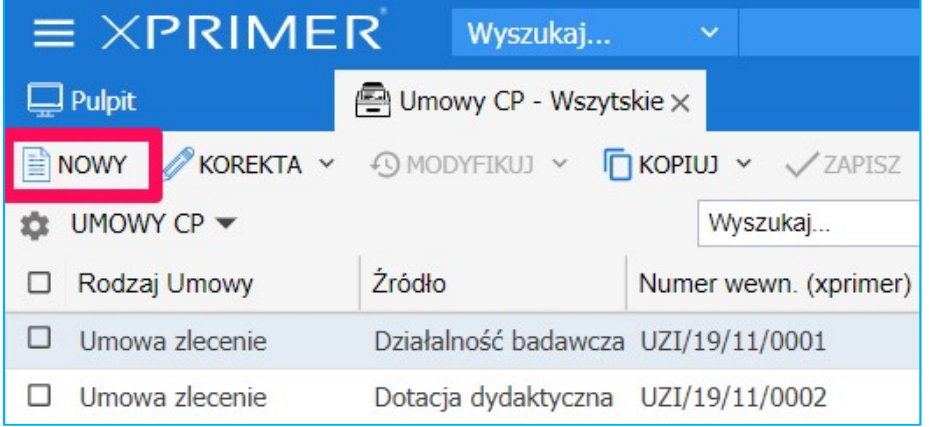

Podczas tworzenia nowej umowy otwarty zostanie widok okna z wyborem rodzaju umowy. Użytkownik wskazuje wybrany rodzaj, a następnie zatwierdza swój wybór.

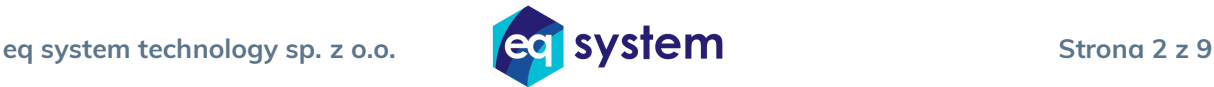

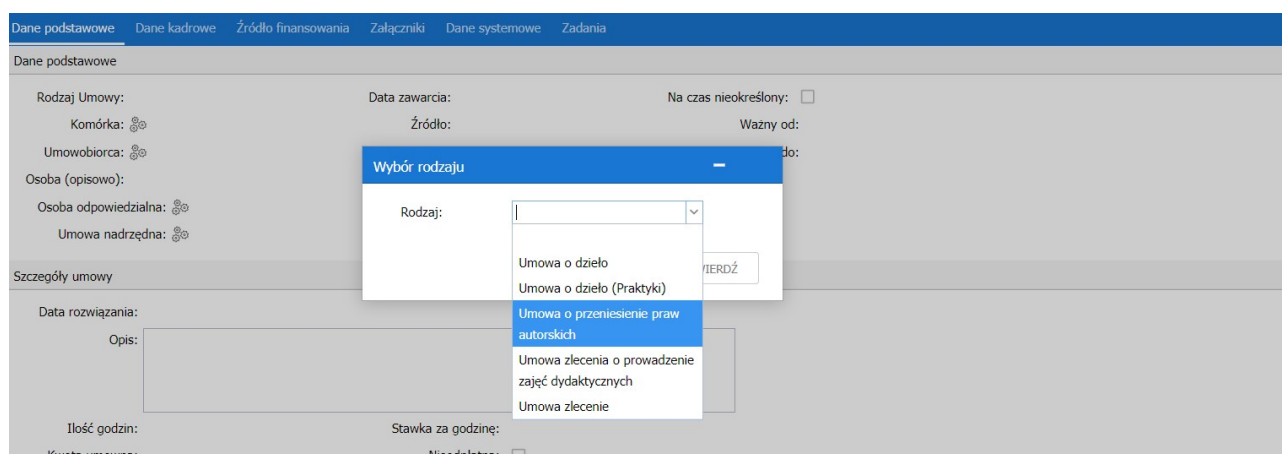

Kolejnym krokiem jest uzupełnienie formularza Umowy CP. W zależności od wybranego typu umowy przedstawiony zostanie dedykowany formularz. Analogicznie w zależności od wybranego źródła (panel Dane podstawowe), dostosowany zostanie formularz panelu Źródło finansowania.

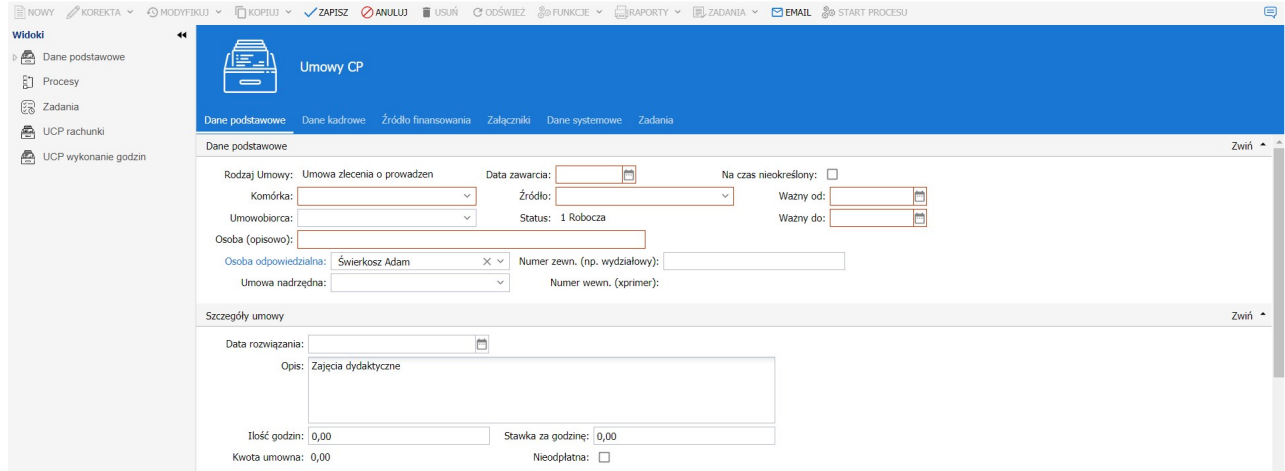

Zapisanie umowy jest możliwe tylko wtedy, gdy uzupełnione zostaną wszystkie wymagane pola (kolor czerwony) oraz dodane pozycje w zakładce Źródła finansowania – wymagany tylko, jeżeli źródło wskazane na nagłówku umowy jest inne niż działalność badawcza. W przypadku jeżeli użytkownik nie wprowadzi wymaganych danych podczas próby zapisu umowy otrzyma komunikat o brakujących informacjach oraz będzie zobligowany do ich uzupełnienia.

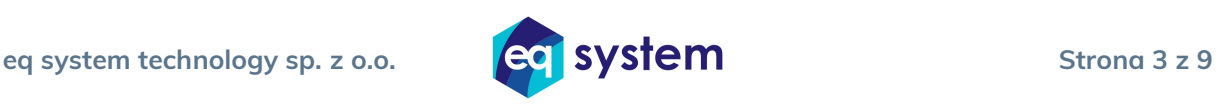

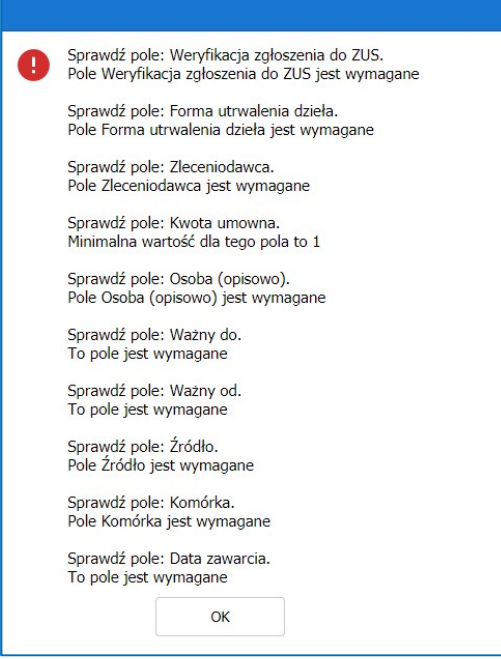

## 4. Uruchomienie obiegu umowy

Uruchomienie obiegu jest możliwe tylko dla zapisanej umowy. Aby rozpocząć proces należy wskazać umowę, a następnie wybrać na pasku narzędziowym przycisk "Start procesu".

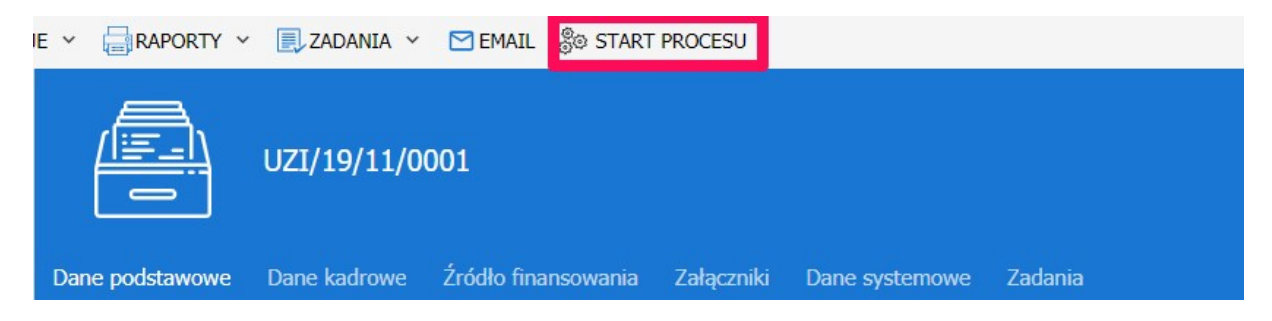

Po wystartowaniu procesu otwarte zostanie okno z potwierdzeniem operacji. Jeżeli do umowy nie został podłączony skan oświadczenia, system przedstawi komunikat z informacją, że funkcja nie zostanie wykonana. Po dołączeniu skanu można ponownie wywołać funkcję "Start procesu".

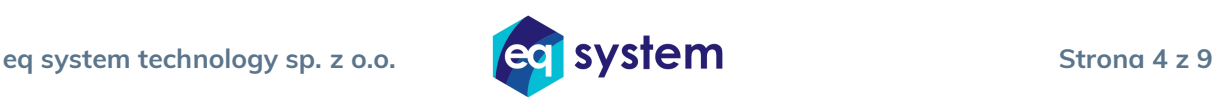

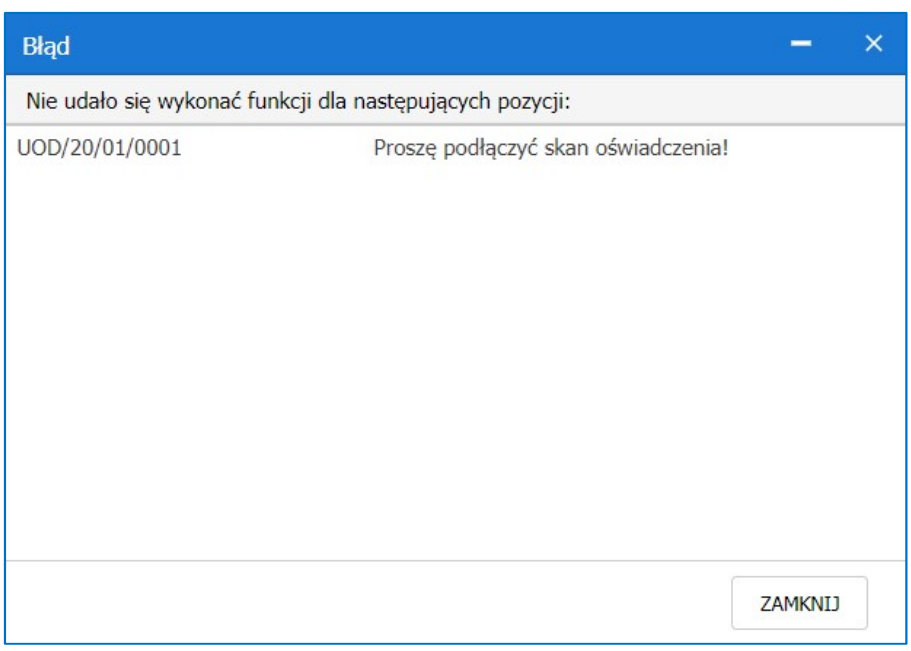

Po prawidłowym uruchomieniu funkcji, na pulpicie pokaże się nowy wpis na siatce "Umowy CP - zadania". Wejście w zadanie sprawia, że otwarty zostanie nowy widok, w którym użytkownik ma za zadanie zaakceptować umowę lub zlecić do poprawy.

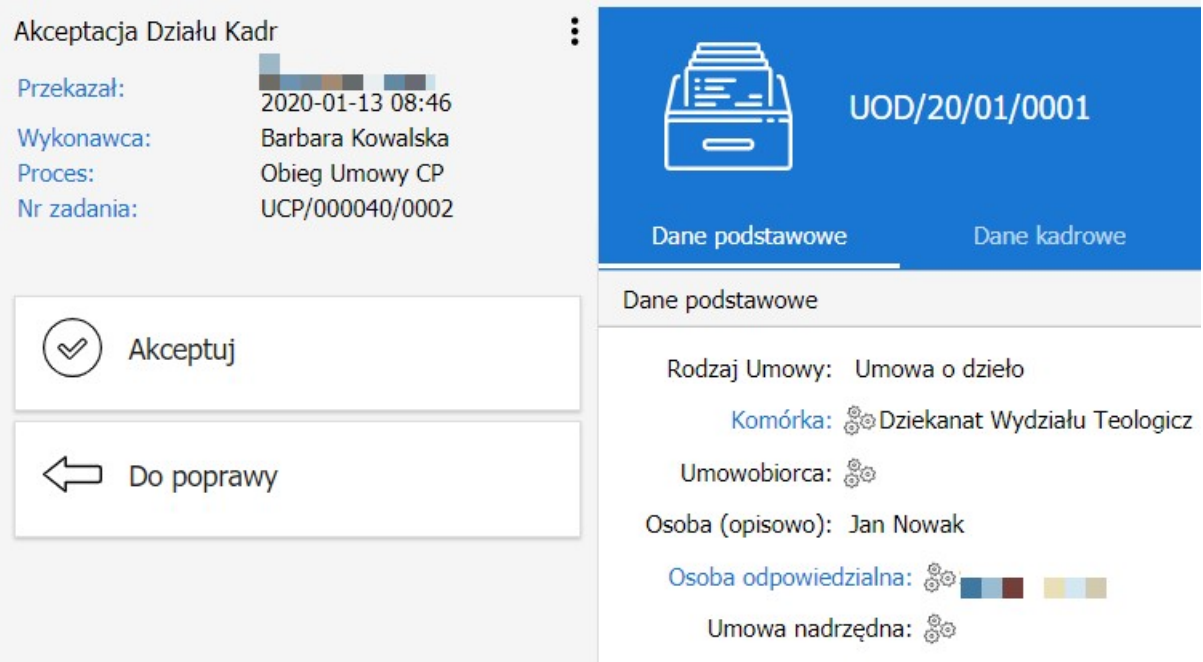

 Po wyborze decyzji o akceptacji użytkownik musi uzupełnić pola na formularzu tj.: umowobiorca, koszty uzyskania przychodów, rodzaj pracownika oraz rodzaj składki. Po uzupełnieniu danych klikamy przycisk zatwierdź, Wybranie przycisku cofnij spowoduje wycofanie naszych zmian.

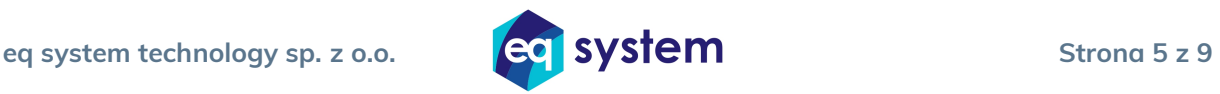

Analogicznie jak wyżej na siatce "Umowy CP – zadania" dla osoby odpowiedzialnej pokaże się zadanie do akceptacji. Aby możliwe było zatwierdzenie umowy przez osobę odpowiedzialną załączony musi zostać skan podpisanej umowy. Po dodaniu załącznika można zatwierdzić umowę.

Kolejnym krokiem jest akceptacja umowy (Zgłoszenie do ZUS) przez Dział Kadr. Użytkownik uzupełnia pole Zgłoszenie do ZUS. W przypadku wybrania opcji zgłoszone należy wprowadzić również datę zgłoszenia. Po uzupełnieniu pól, umowa może zostać zatwierdzona.

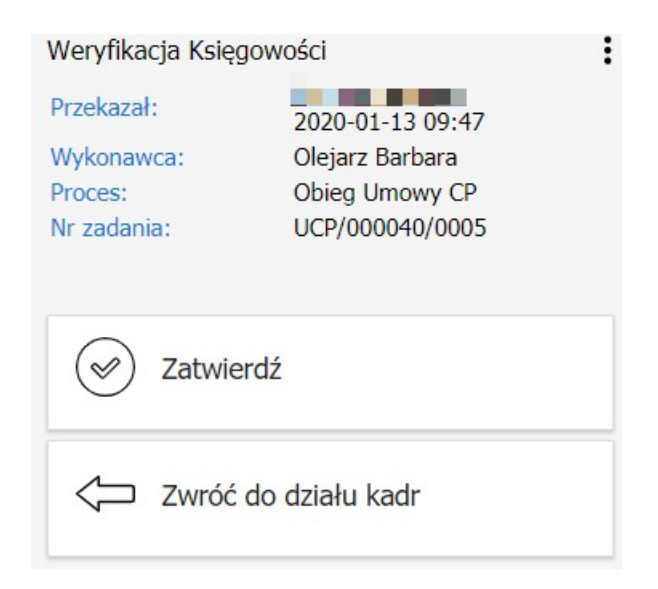

 Proces kończy weryfikacja umowy przez Dział Księgowości. Użytkownik weryfikuje czy wszystkie dane oraz załączniki zostały prawidłowo dodane, a następnie uzupełnia konto bankowe firmy na źródle finansowania. Jeżeli dane nie zostały prawidłowo wprowadzone osoba weryfikująca może zwrócić umowę do działu kadr.

#### 5. Rachunki do Umowy CP

Po zakończonym procesie obiegu umowy należy uzupełnić wykonanie godzin oraz rachunki do umowy. W tym celu należy otworzyć widok wybranej umowy i przejść do wspomnianych pozycji z lewej strony ekranu.

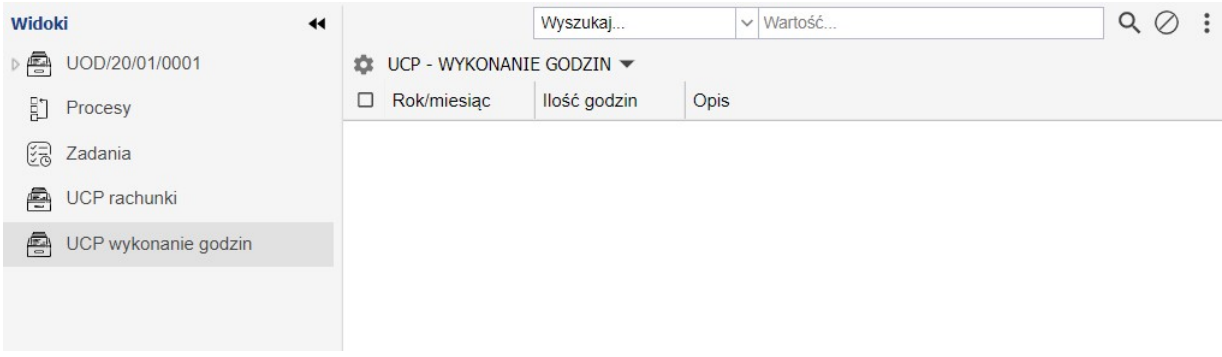

Na widoku "UCP – wykonanie godzin" należy rozpisać godziny ujęte w szczegółach umowy. Ilość godzin nie może przekraczać godzin z umowy. Jeżeli nastąpiłaby taka sytuacja, że użytkownik rozpisze więcej godzin niż powinien, system pokaże okno z informacją o przekroczonej liczbie godzin.

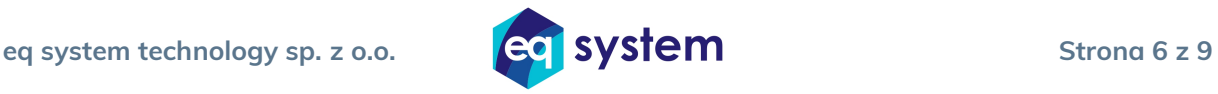

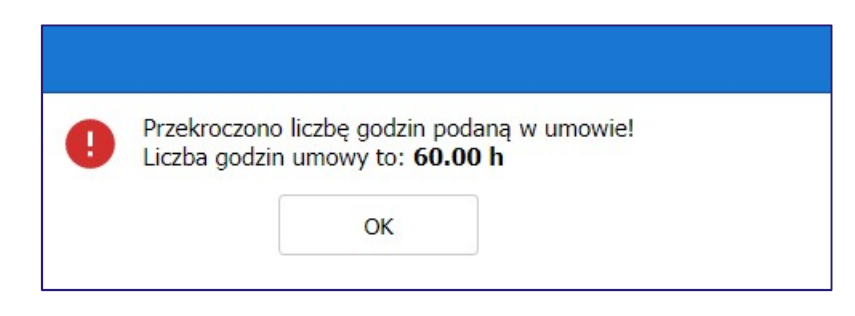

Na siatce przedstawione jest podsumowanie całkowite godzin na podstawie wprowadzanych informacji.

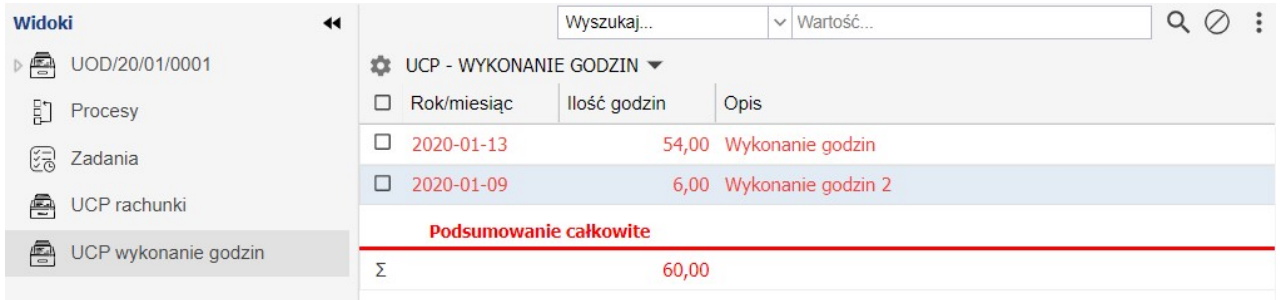

Użytkownik może w tym momencie wygenerować rachunek dla poszczególnych lub wszystkich rekordów wykonania godzin. W tym celu należy wybrać przycisk "Generuj rachunek" na pasku narzędziowym i zatwierdzenie operacji. Rekordy dla których został wygenerowany rachunek zmieniają kolor z czerwonego na zielony, a na widoku "UCP rachunki" zostaje dodany rekord z rachunkiem na podstawie wskazanych godzin.

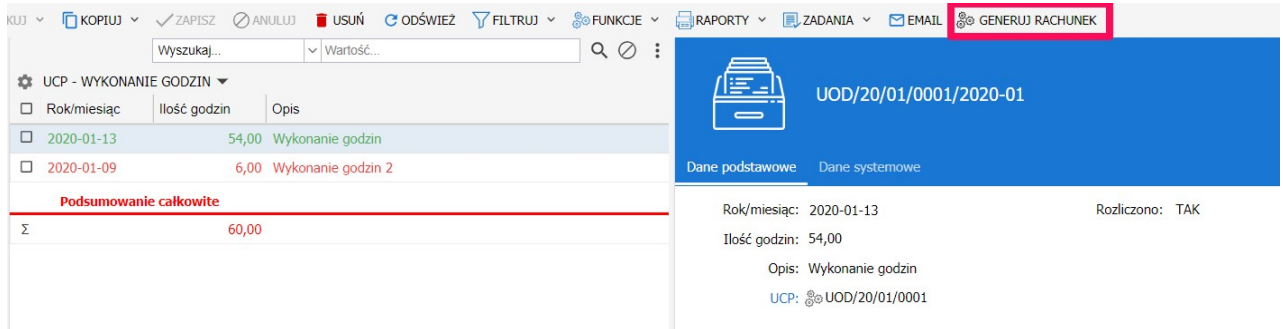

Wszystkie rachunki są przedstawione na widoku "UCP rachunki" na siatce wraz z podsumowaniem całkowitym (kwota brutto).

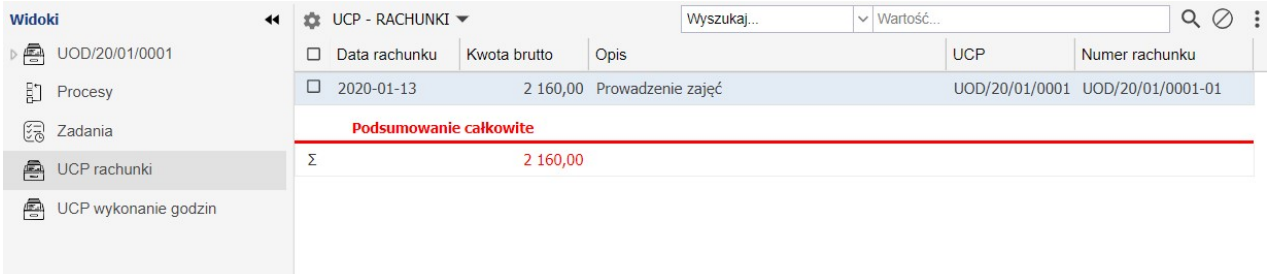

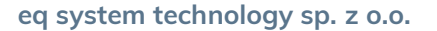

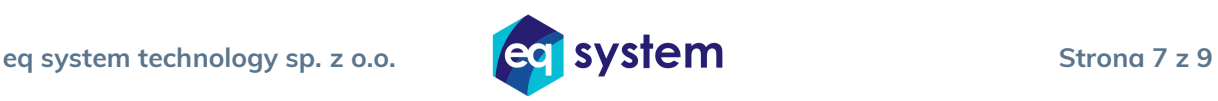

W tym widoku należy wybrać korektę rachunku, a następnie uzupełnić liczbę godzin dla pozycji na rachunku (ze względu na rodzaj działalności). Suma rozpisanych godzin dla poszczególnych pozycji musi być równa liczbie godzin na rachunku.

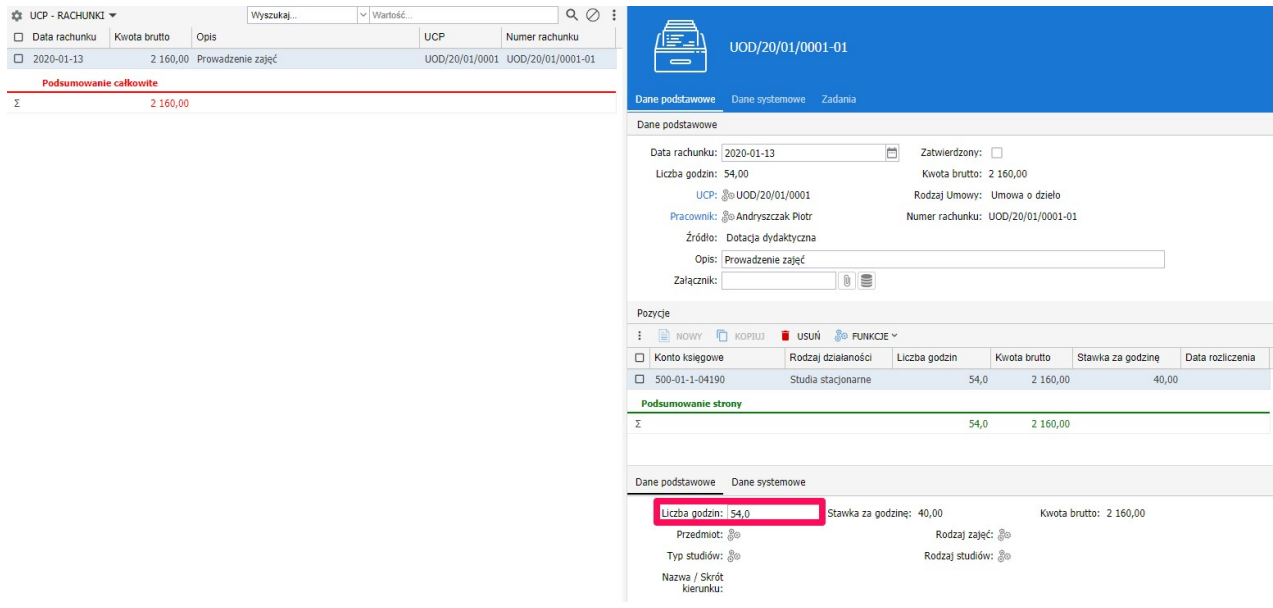

#### 6. Uruchomienie obiegu rachunku

Aby możliwe było uruchomienie procesu obiegu dla rachunku należy uprzednio dołączyć skan rachunku. Wywołanie procesu odbywa się poprzez wybranie przycisku "Uruchom obieg" na pasku narzędzi.

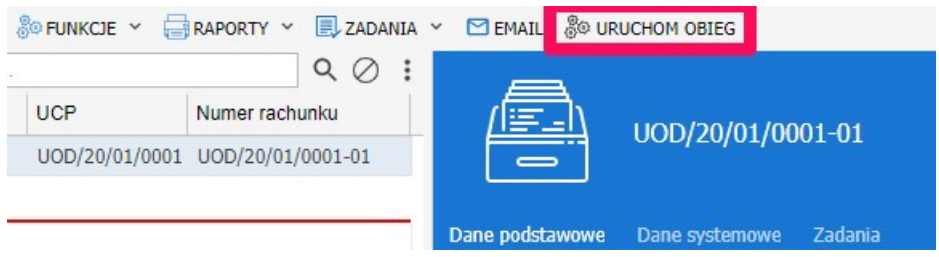

Pierwszym etapem obiegu dokumentu jest weryfikacja i akceptacja kierownika. Kierownik może zatwierdzić wniosek bez potrzeby wprowadzania dodatkowych informacji. Na koniec rachunek jest zatwierdzany przez zleceniodawcę. Po zakończonym obiegu rachunku na widoku UCP rachunki zaktualizowany zostaje status dokumentu na zatwierdzony.

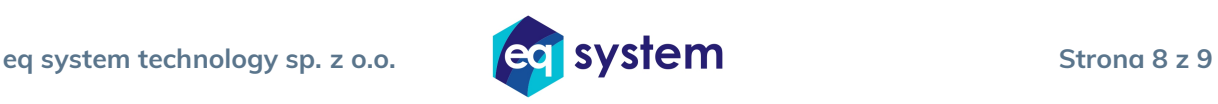

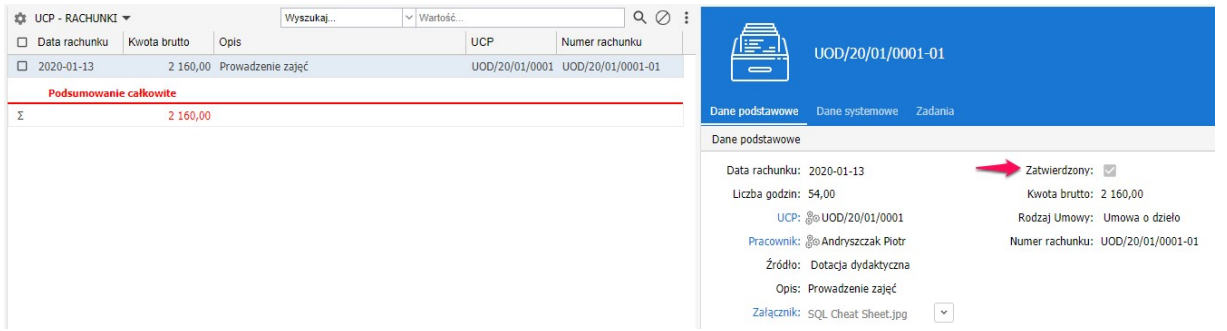

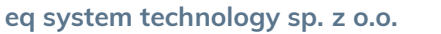

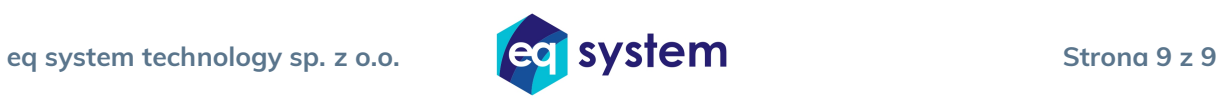